## Контакты

#### **Вопросы по работе в системе ["Реактор](https://reactor.su/)" можно направить по контактам:**

- электронная почта  $info@$ reactor.su
- телефон: **8(499)918-77-20**
- Telegram: [@reactor\\_su](https://t.me/reactor_su)
- Ответы на часто задаваемые вопросы в разделе ["Обратная](https://reactor.su/faq) связь".

### **Дополнительная информация о конкурсе:**

- по электронной почте  $info(@\pi)$ ротворчество.москва
- по телефону **8(499)918-77-10**

# Оценка проектов

### **Ключевые шаги:**

- **1.** Заполните заявку эксперта на мероприятие "Творчество как [профессия":](https://reactor.su/event/219) конкурс [проектов](https://reactor.su/event/219)", получите одобрение от модератора конкурса;
- **2.** Зайдите в свой профиль и перейдите в раздел "Экспертиза мероприятия";
- **3.** Мы настоятельно рекомендуем проводить оценивание проектов в рамках одной номинации. Обязательно учитывайте при этом возраст участников, таким образом вы сможете составить правильное представление о конкурсных работах.
- **4.** Выберите проект для оценивания, ознакомьтесь подробнее с проектом.

**Обратите внимание!** Что на странице оценивания проекта экспертам будет представлена только презентация. Остальные материалы, прикрепленные к проекту (видео, тексты, фото, иллюстрации и пр.) доступны на странице проекта. Перейти на неё можно кликнув на название проекта. Ознакомление с дополнительными материалами особенно важно для составления полного представления о проделанной работе участника.

- **5.** Оцените выбранный проект по критериям;
- **6.** Сохраните оценку.

### **Во время процедуры оценки просим Вас соблюдать следующие правила:**

- Не допускать передачи имени пользователя и пароля третьим лицам;
- Не допускать оценку экспертом проектов, выполненных аффилированной с экспертом командой или на базе аффилированной с ним организации;
- При обнаружении нарушения оценки эксперта будут удалены и эксперт будет заблокирован.

### **Подробное описание:**

После подтверждения статуса эксперта нужно перейти в профиль пользователя. Сделать это можно через главную страницу (**Рис. 1**), нажав на аватарку своего профиля, а после на кнопку "Профиль" или перейти по ссылке **<https://reactor.su/profile>**

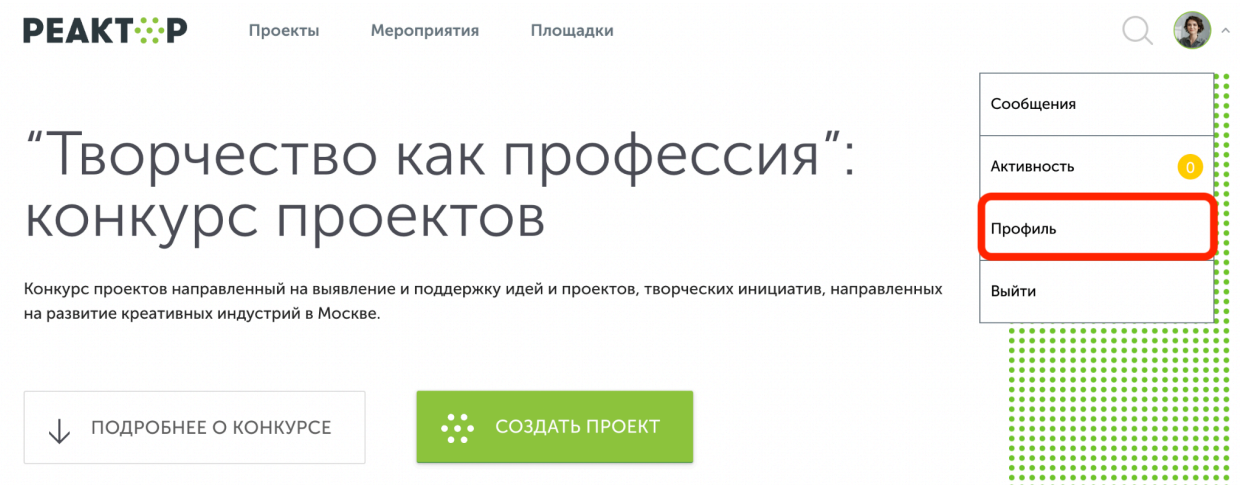

**Рис. 1. Главная страница**

В профиле необходимо нажать кнопку "Экспертиза мероприятия" (**Рис. 2**). Эта кнопка появится после подтверждения за Вами прав эксперта модератором конкурса. Затем выберите нужное мероприятие из списка доступных (**Рис. 3)**.

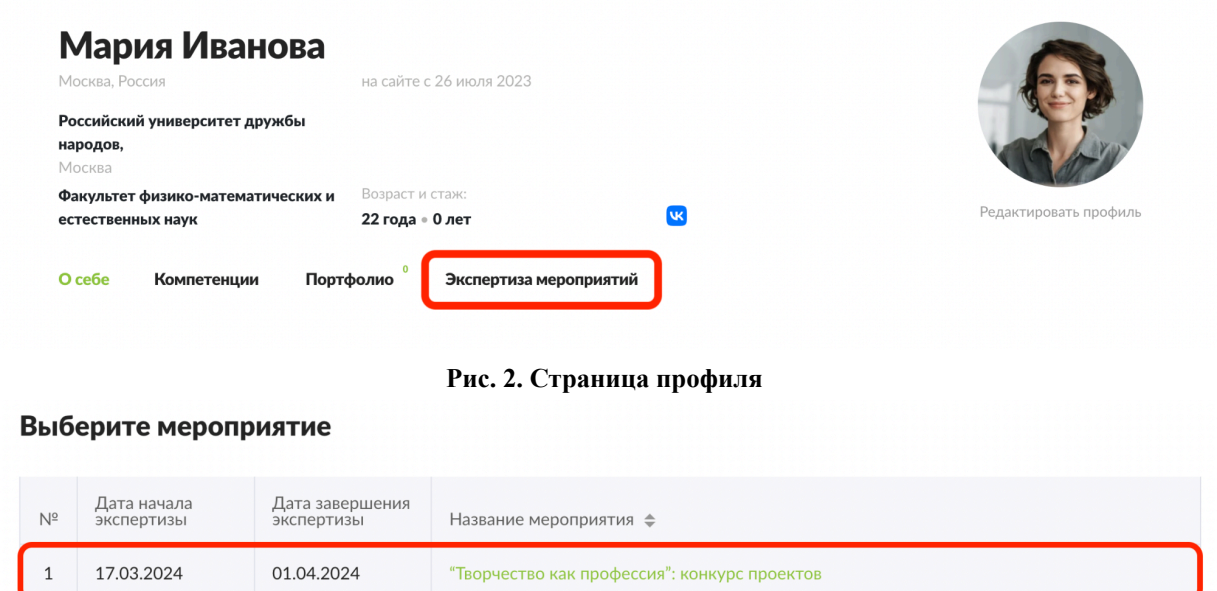

**Рис. 3. Список доступных мероприятий для экспертизы**

После перехода в мероприятие Вы попадете на страницу, где представлен общий список проектов для экспертизы (**Рис. 4**), в котором можно установить фильтр "Номинация".

**Обратите внимание!** Мы настоятельно рекомендуем проводить оценивание проектов в рамках одной номинации. Обязательно учитывайте при этом возраст участников, таким образом вы сможете составить правильное представление о конкурсных работах.

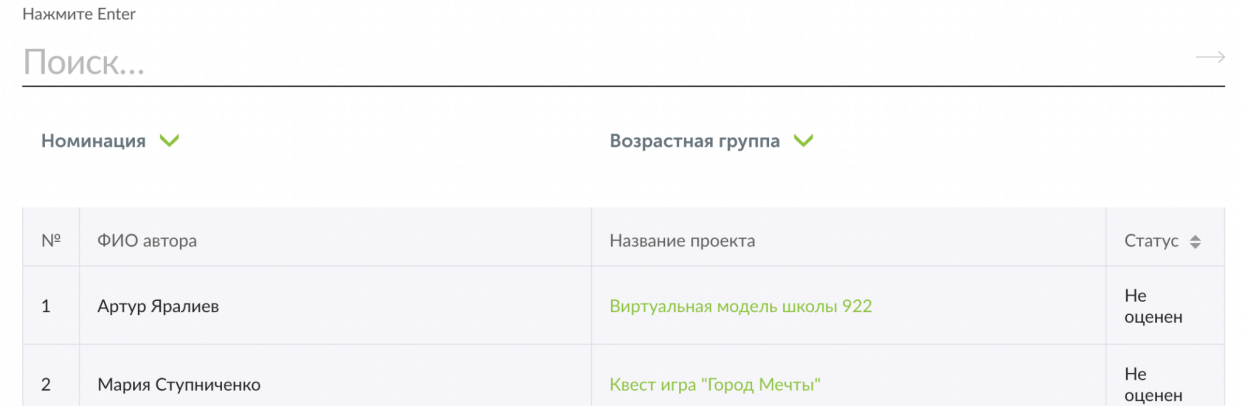

**Рис. 4. Список проектов-участников мероприятия**

Для доступа к конкретному проекту нажмите на его название, и осуществите переход оценки проекта (**Рис. 5**). Здесь Вы увидите название проекта, номинацию и презентацию. На этом шаге, важно составить собственное представление о конкурсном проекте, его содержании и внешнем оформлении.

**Расширенные данные (описания, текстовые и визуальные файлы, иллюстрации, видео, разбивка проекта на задачи и прочее) будут доступны при нажатии на кнопку "Подробнее о проекте" под его названием.**

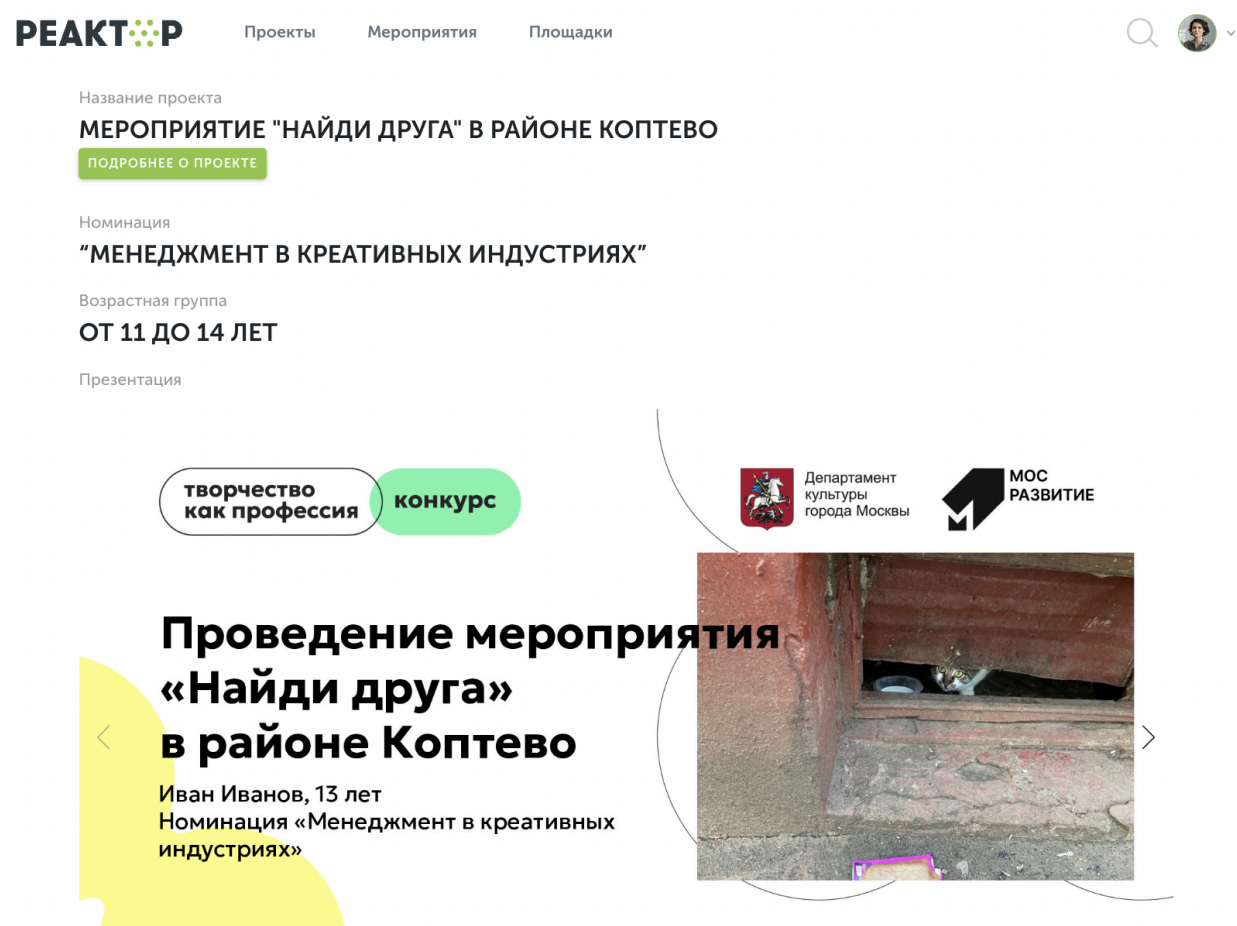

**Рис. 5. Страница оценки проекта (пример для номинации "Менеджмент в креативных индустриях")**

После получения основной и дополнительной информации о проекте, Вы можете перейти к его экспертной оценке. При осуществлении процедуры оценивания, Вам необходимо установить бегунки на каждой шкале в том месте, которое соответствует Вашему

восприятию данной работы по конкретному критерию номинации. Ознакомиться с критериями для всех номинаций можно в [Правилах](https://reactor.su/uploads/files/events/rules/%D0%9F%D0%BE%D0%BB%D0%BE%D0%B6%D0%B5%D0%BD%D0%B8%D0%B5%20%D0%A2%D0%9A%D0%9F%20%D0%BA%D0%BE%D0%BD%D0%BA%D1%83%D1%80%D1%81%20(1).pdf) мероприятия "[Творчество](https://reactor.su/ru/event/219) как [профессия":](https://reactor.su/ru/event/219) конкурс проектов".

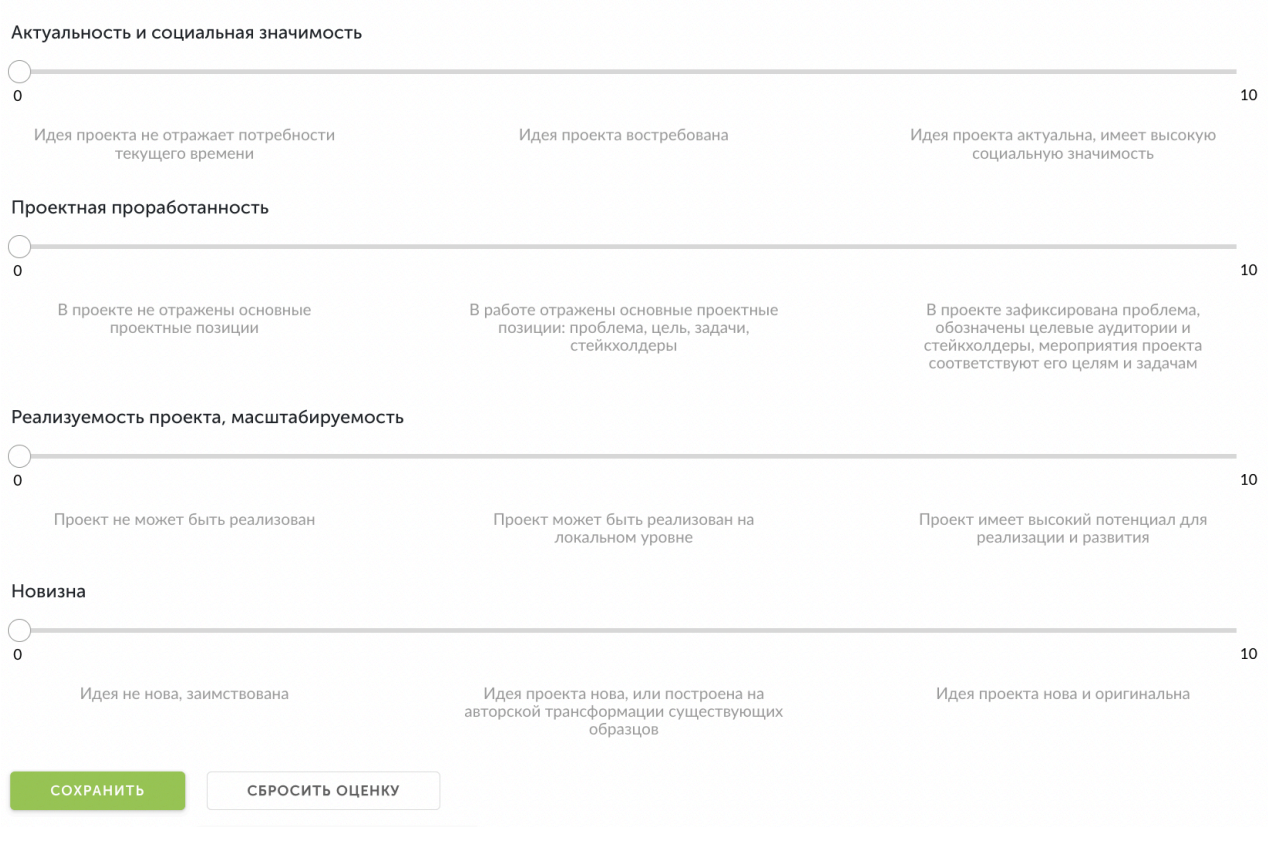

**Рис. 5(а). Страница оценки проекта (пример шкалы оценок для номинации "Менеджмент в креативных индустриях")**

После того, как Вы выставите все бегунки в соответствии с Вашей оценкой, нажмите на кнопку «Сохранить» (**Рис. 6**). По нажатию крестика в верхнем правом углу Вы вернетесь обратно в общий список работ.

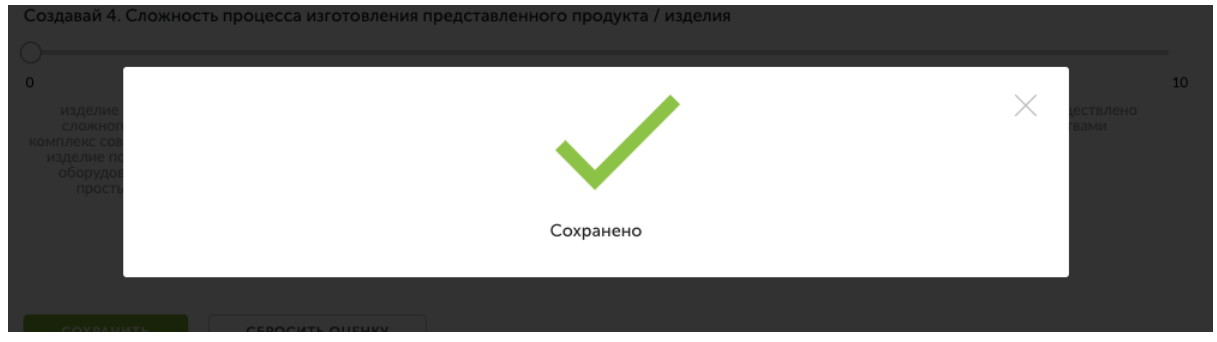

**Рис. 6. Сохранение оценок**

Теперь Вы можете перейти к оценке следующего проекта.

**Обратите внимание – результаты экспертизы являются редактируемыми**, Вы сможете внести поправки до срока окончания экспертизы. Если по какой-то причине Вы перешли на другие страницы сайта, и Вам нужно вернуться обратно к списку работ на экспертизу, можно воспользоваться пунктом «Экспертиза мероприятий» в своем профиле.